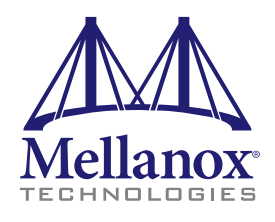

# **SX1710/SX6710/SB77X0 Air Duct Rail Kit**

**Quick Start Guide**

Doc Number: MLNX-15-5262

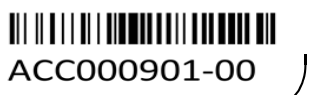

# **Mechanical Installation**

## **Installing the Switch**

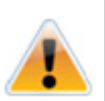

- 1. Attach the left and right rack mount rails (A) to the switch, by gently pushing the switch chassis' pins through the slider key holes, until locking occurs. Secure the chassis in the rails, screwing 4 flat head Phillips screws (F) with a 1.5 +/- 0.2 Nm torque in the designated points. See Figure 2.
- 2. Attach the left and right rack mount brackets (B) to the switch, by gently pushing the switch chassis' pins through the slider key holes, until locking occurs. Secure the system in the

At least two people are required to safely mount the system in the rack

#### **Rail Kit OPN: Planning the system's placement in the rack** 00RR851 Since the air duct unit is attached to the brackets, the Customized for IBM racks with brackets must be installed on the rear side of the 720mm depth chassis (the FRUs side). See Figure 2 and [Figure 3.](#page-0-0) **Rail Kit Components** 2x Rack mount rails (A) *Figure 1: Rail Kit Components* 2x Rack mount brackets (B) 2x Rack mount blades (C) 1x Air duct unit (D) A M6 screws and nuts (E): 8x M6 Standard cage nuts 8x M6 standard G-nuts C 8x M6 Standard pan-head Phillips screws 8x Phillips 6-32 X 1/4 screws with a B round patch (F) **N' N' N' N** E **SESESES** bobobo bob 00000000 D F

brackets by screwing the remaining 4 flat head Phillips screws (F) with a 1.5 +/- 0.2 Nm torque in the designated points. See [Figure 3](#page-0-0).

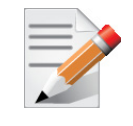

3. Install 8 nuts in the desired 1U slots of the rack: 4 nuts in the rear (FRU) side and 4 nuts in the front side. In case you are installing cage nuts, note that while each rack U (unit) consists of three holes, the cage nut should be installed vertically with its ears engaging the top and bottom holes only.

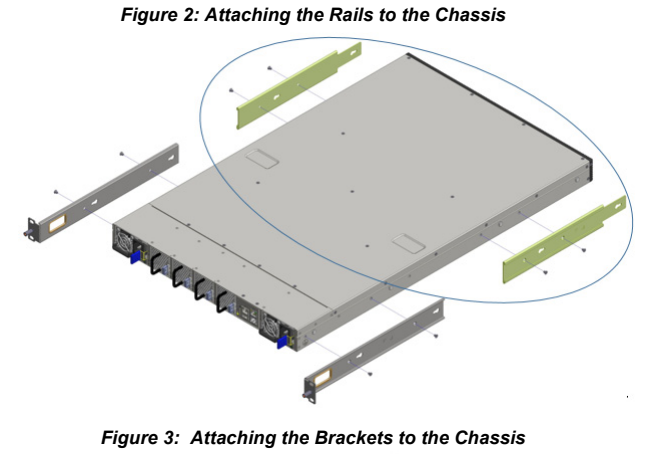

<span id="page-0-0"></span>**COLORADOR** 

For the next step, make sure to choose the nuts that suit your rack's holes: use cage nuts for square holes, and G-nuts for round holes.

While your installation partner is supporting the system's weight, perform Steps 4-6:

4. Mount the system into the rack enclosure and attach the brackets installed on the system to the rack's posts. Secure the brackets to the rack's posts by inserting four M6 screws in the designated cage nuts. See Figure 4. Do not tighten the screws yet.

*Figure 4: Attaching the Brackets to the Rack*

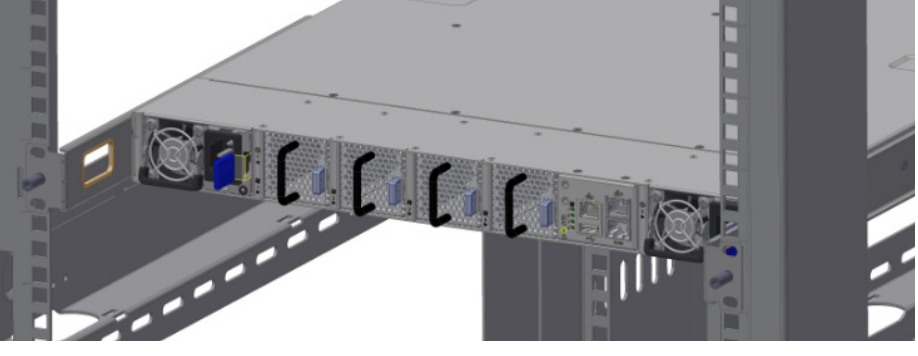

- 5. Slide the two blades into the left and right rails (see Figure 5), and adjust them to fit your rack's depth. Use four M6 screws (E) to fix the blades into the rack. Do not tighten the screws yet.
- 6. Secure the system in the rack by tightening the 8 screws inserted in Step 4 and Step 5 with a 4.5 +/- 0.5 Nm torque.

*Figure 5: Sliding the Blades in the Rails*

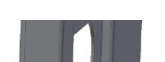

7. Plug in the required cables, and route them through one of the designated windows in the brackets, as shown in [Figure 6.](#page-0-1)

<span id="page-0-1"></span>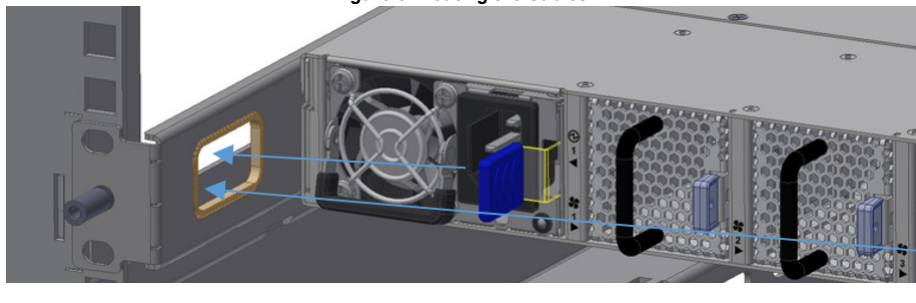

*Figure 6: Routing the Cables*

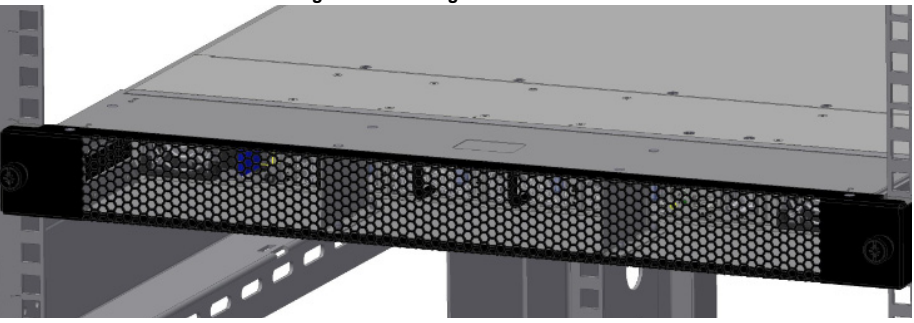

8. Mount the air duct unit to the rack by sliding it forward through the brackets' walls. The air duct unit has two slotted foam panels to block air recirculation within the rack, while ensuring a smooth passage of the cables.

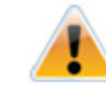

9. Lock the two captive screws to secure the unit to the brackets.

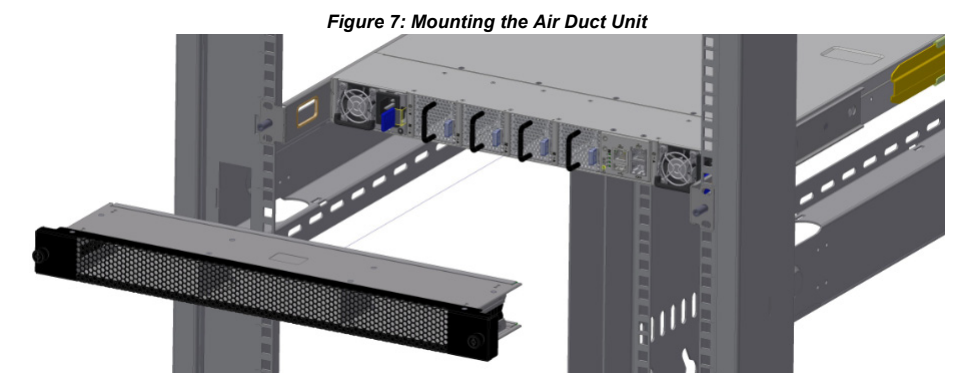

*Figure 8: Securing the Air Duct Unit*

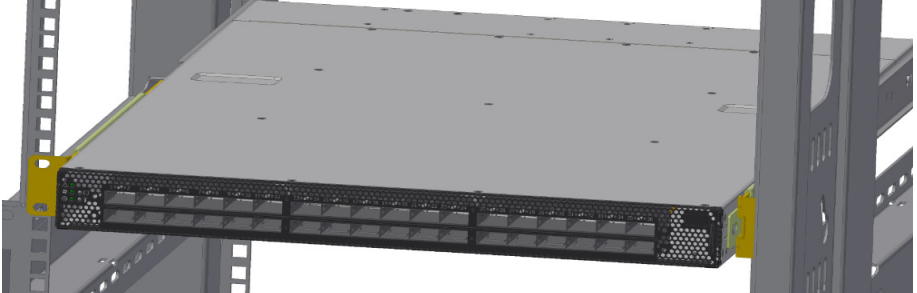

## **Grounding the Switch**

- 1. Make sure that the rack is properly grounded and that there is a valid ground connection between the chassis of the switch and the rack. Test the ground using an Ohm meter.
- 2. Some national and/or local codes may require IT components to be bonded and externally grounded (not including the power cord ground). You must follow all national and local codes when installing this equipment.

## **Connecting Switch to Power**

- 1. Plug in the power cables into power outlets.
- 2. Check the Status LEDs and confirm that all of the LEDs show status lights consistent with normal operation.

The unit should slide smoothly. If it does not, inspect the area for the cause of the blockage. Forcing the unit could result in cable damage.

# **Configuring the System**

This section provides the initial configuration steps for the switch.

1. Connect the host PC to the Console (RJ-45) port of the switch system using the supplied cable. The Console ports for the switches are shown below as examples.

*Figure 9: The Switch Console Port*

2. Configure a serial terminal program (for example, HyperTerminal, minicom, or Tera Term) on your host PC with the settings described in [Table 1.](#page-1-2)

3. Log in (from a serial terminal program) as admin and using "admin" as the password to start the Mellanox configuration wizard.

### 1 3. You can start connecting all of the cables to the switch.

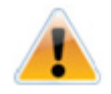

Any yellow or red status LEDs are cause for concern and must be dealt with immediately. It can take up to 5 minutes to boot up, during which time the status LED may indicate red.

Make sure to connect to the Console RJ-45 port of the switch and not to the (Ethernet) MGT port(s).

No remote IP connection is available at this stage.

#### <span id="page-1-2"></span>*Table 1 - Serial Terminal Program Configuration*

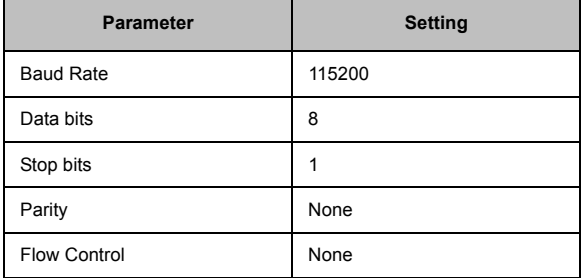

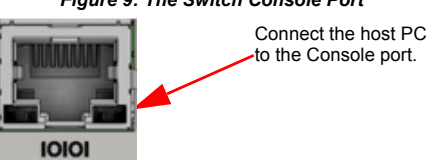

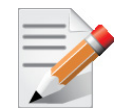

4. Go through the Mellanox configuration wizard. [Table 2](#page-1-0) shows an examples of DHCP, zeroconf, and static IP wizard sessions.

<span id="page-1-0"></span>*Table 2 - Configuration Wizard Session - IP Configuration by DHCP Example*

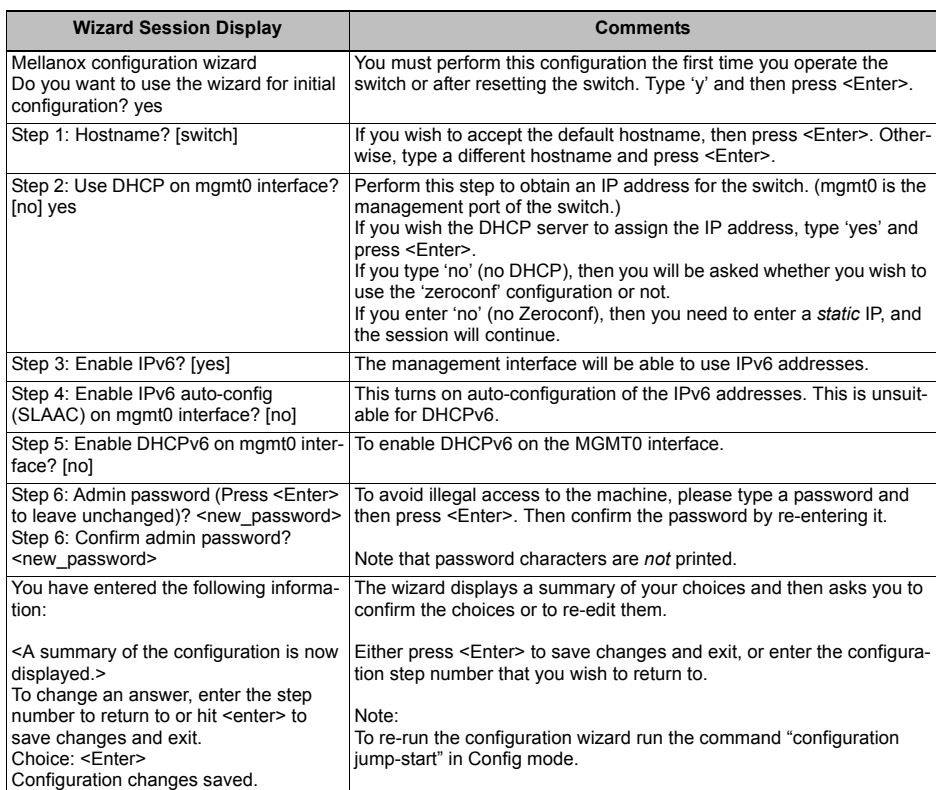

[Table 3](#page-1-1) shows an example of static IP configuration for mgmt0 interface.

Table 4 shows an example of a Zeroconf wizard session.

5. Before attempting a remote (for example, SSH) connection to the switch, check the mgmt0 interface configuration. Specifically, verify the existence of an IP address. To check the current mgmt0 configuration, enter the following commands:

#### <span id="page-1-1"></span>*Table 3 - Configuration Wizard Session – Static IP Configuration*

#### **Configuration Wizard Session -** *Static IP Configuration (Example)*

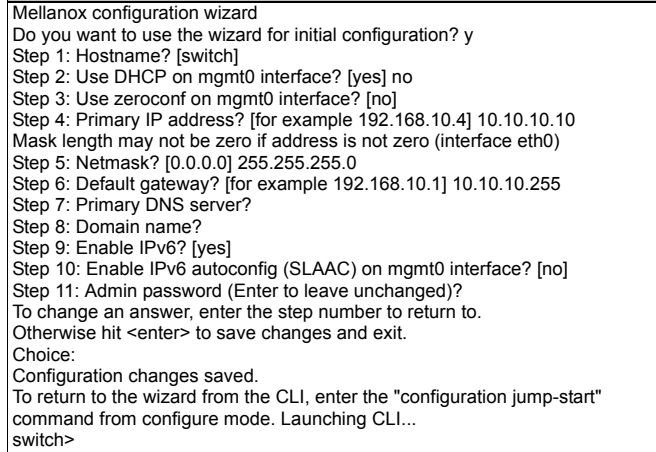

*Table 4 - Configuration Wizard Session – Zeroconf Configuration* 

**Wizard Session Display - IP Zeroconf Configuration (Example)**

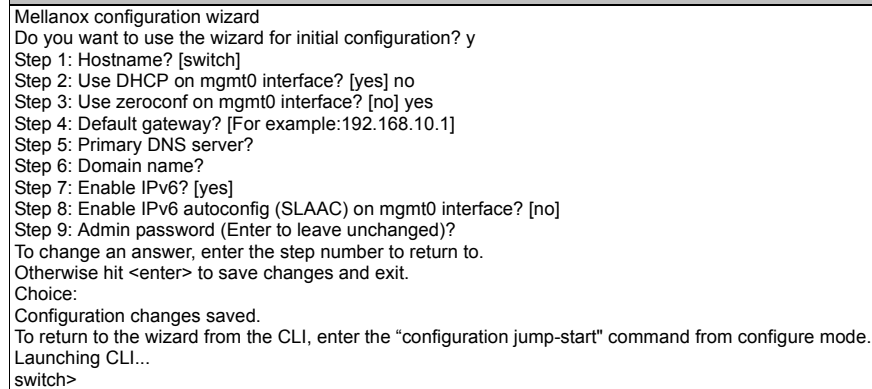

switch > enable switch # configure terminal switch (config) # show interfaces mgmt0

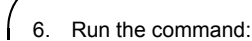

7. Compare the results of this command with the latest version for your switch posted on the support page for your switch.

For full Installation Instructions and the full User Manual go to the Mellanox web page at: www.mellanox.com > Products > Select your product > Select the document.

# **Mellanox Tech Support 24/7**

+1 408.916.0055 Toll-free (USA only) 86-Mellanox (8663552669)

show version